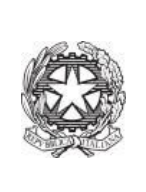

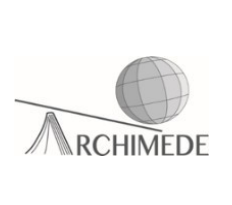

# Operazioni da seguire da parte del docente per il colloquio generale

 $\checkmark$  Creare un'aula virtuale utilizzando l'applicazione "Calendar". E' necessario che, tale evento, sia salvato sul calendario personale (vedi ultima freccia in basso alla figura sottostante).

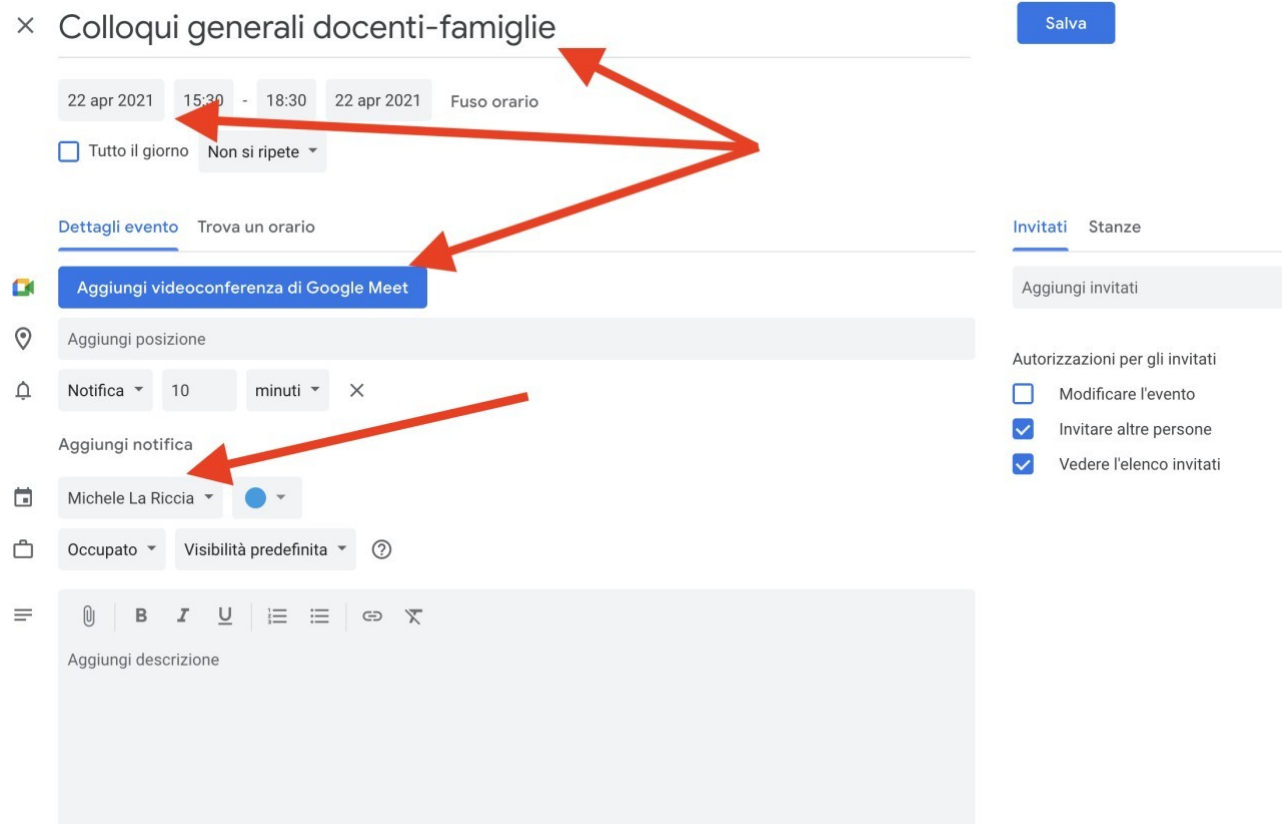

 $\checkmark$  L'aula virtuale deve essere creata in modo tale che sia il docente a gestire gli accessi. Per fare ciò è necessario seguire i passaggi come nelle figure sottostanti:

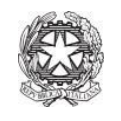

Istituto statale di istruzione secondaria superiore **ARCHIMEDE** via Caravaggio, 52 - 24047 Treviglio (BG) tel.: 0363 48721-2 – fax: 0363 303167 email: bgis004008@istruzione.it – bgis004008@pec.istruzione.it website: www.isarchimede.edu.it c.f. 84003250168 - cod. mec. BGIS004008

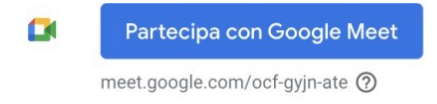

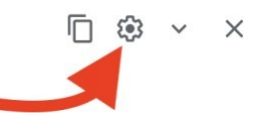

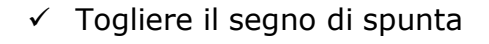

### **GOOGLE MEET**

## Impostazioni per questa riunione video

ocf-gyjn-ate

#### Accesso rapido

Á

Quando l'impostazione è disattivata,

- · L'organizzatore deve essere il primo a partecipare
- · Solo le persone invitate dall'organizzatore possono partecipare senza chiedere l'autorizzazione
- · Tutti gli altri utenti devono chiedere di partecipare
- · Le persone non possono partecipare in modo anonimo
- · Solo gli organizzatori possono fare la chiamata di una riunione

Solo gli organizzatori hanno accesso a questi controlli. Le modifiche non influiscono sulle riunioni in corso in Annulla questo momento.

Salva

#### ← Copiare il link dell'aula virtuale creata

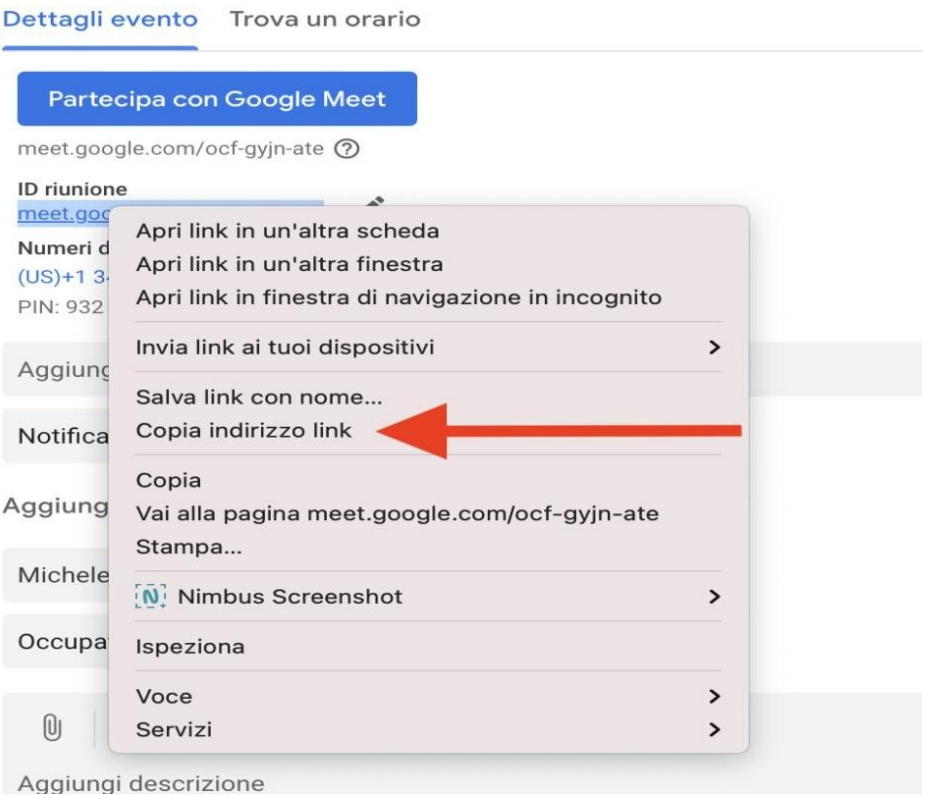

 $\checkmark$  Tale link deve essere incollato in una sezione del registro elettronico. Quindi, accedere al registro elettronico usando la propria username e password e cliccare sulla voce "Colloqui con la famiglia".

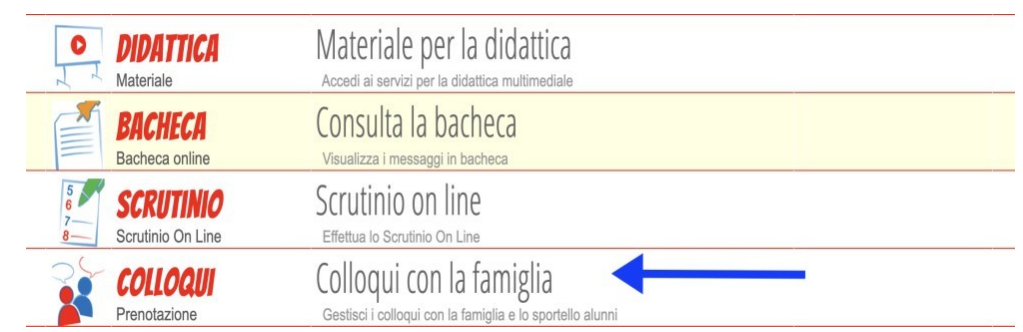

 $\checkmark$  In alto a destra, cliccare sulla voce "Colloqui generali"

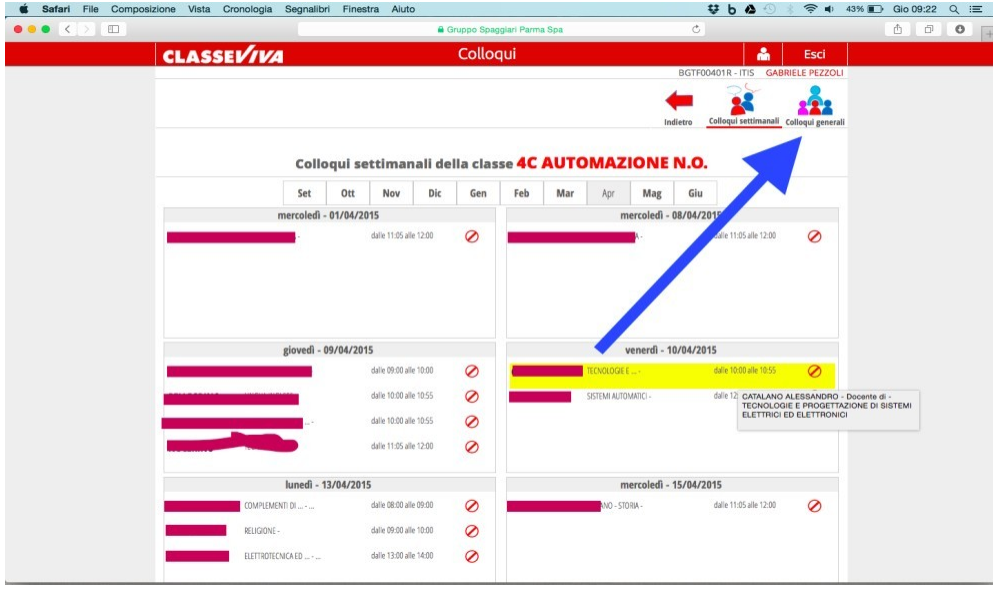

 $\checkmark$  Cliccare sulla voce "Dettaglio".

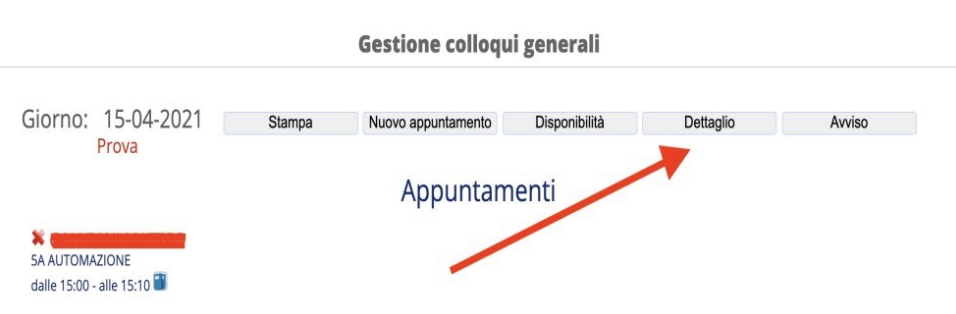

 $\checkmark$  Incollare il link dell'aula virtuale precedentemente creata nello spazio "Link Live" di ogni genitore che ha effettuato la prenotazione.

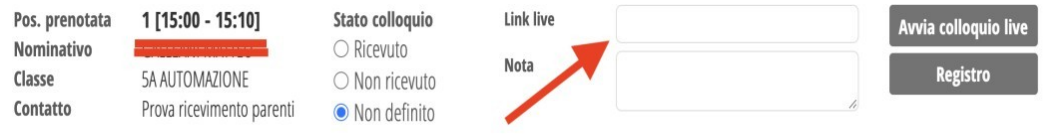

 $\checkmark$  Il giorno dei colloqui, cliccare sulla voce "Avvia colloquio live" per entrare nell'aula virtuale meet . Man mano che i genitori faranno richiesta di accesso nella vostra aula virtuale, si genererà un elenco di richieste di accesso. Cliccare sulla voce "Visualizza tutto".

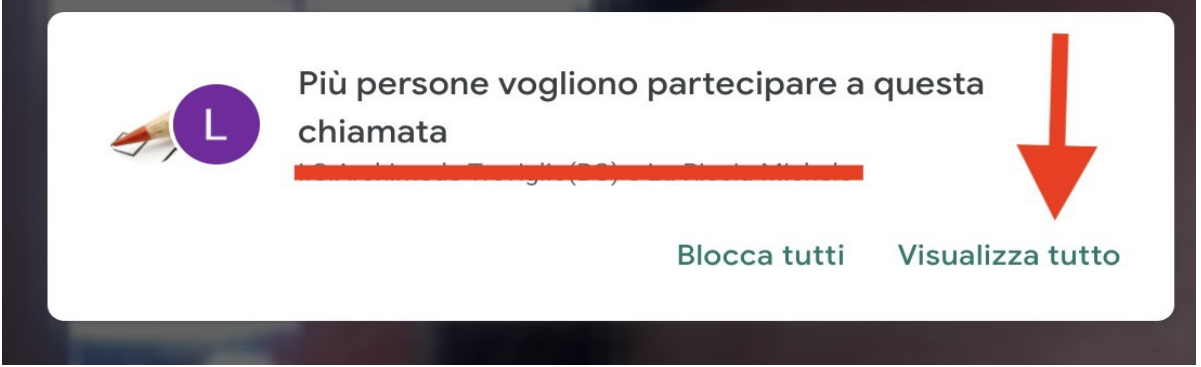

 $\checkmark$  In base all'ordine di prenotazione, cliccare sulla voce "Ammetti" per il colloquio. Finito un colloquio, ripetere la stessa operazione per avviarne un altro.

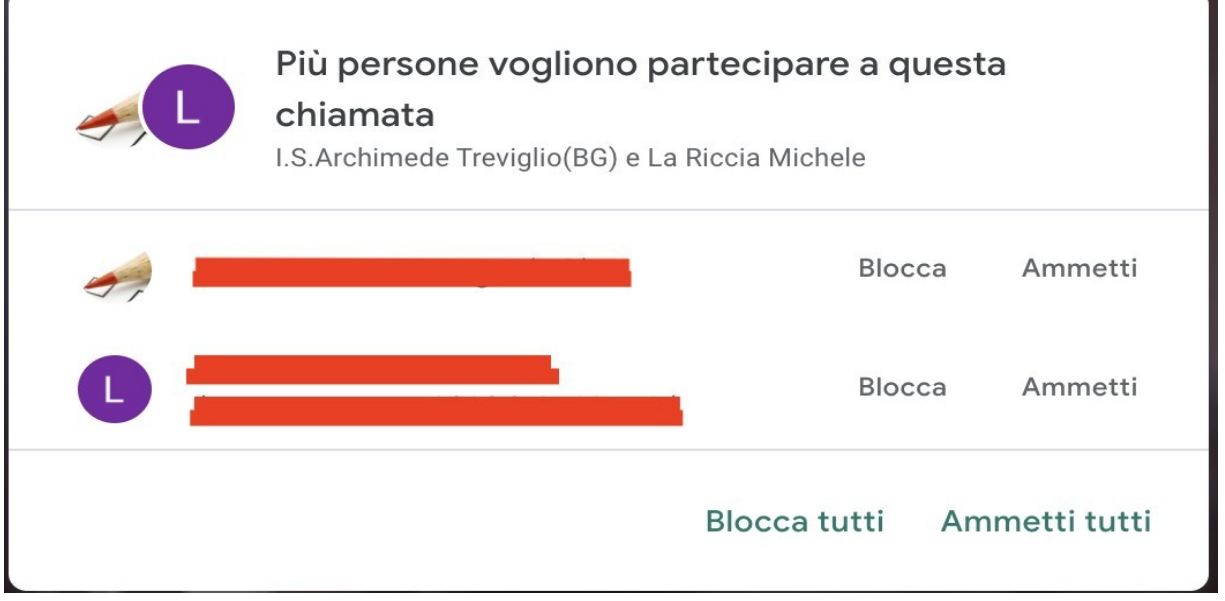

Prof. Michele La Riccia

 $\overline{\mathbf{r}}$ 

 $\blacksquare$